Kullanıcı Kılavuzu

> T.C. İçişleri Bakanlığı Bilgi İşlem Dairesi Başkanlığı

# Kurum Dışı İl Yatırım Takip Sistemi Kullanıcısı

İL YATIRIM TAKİP SİSTEMİ YARDIM DÖKÜMANI

v1.0

# İçindekiler

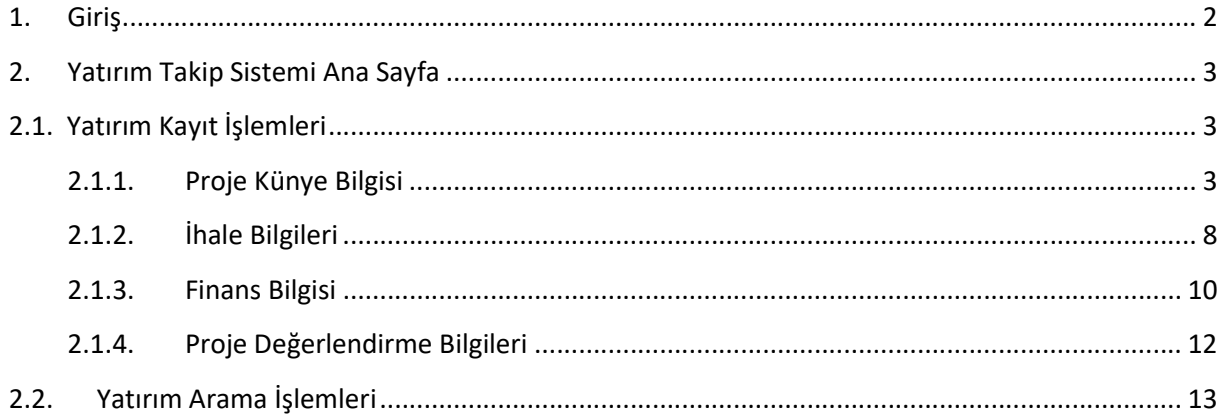

#### 1. Giriş

https://www.e-icisleri.gov.tr/GeneleAcikSayfalar/YatirimTakipSistemi/YTSLogin.aspx

adresi kullanılarak, İL YATIRIM TAKİP SİSTEMİ (İLYAS) projesine Dış Kullanıcılar için giriş yapılır.

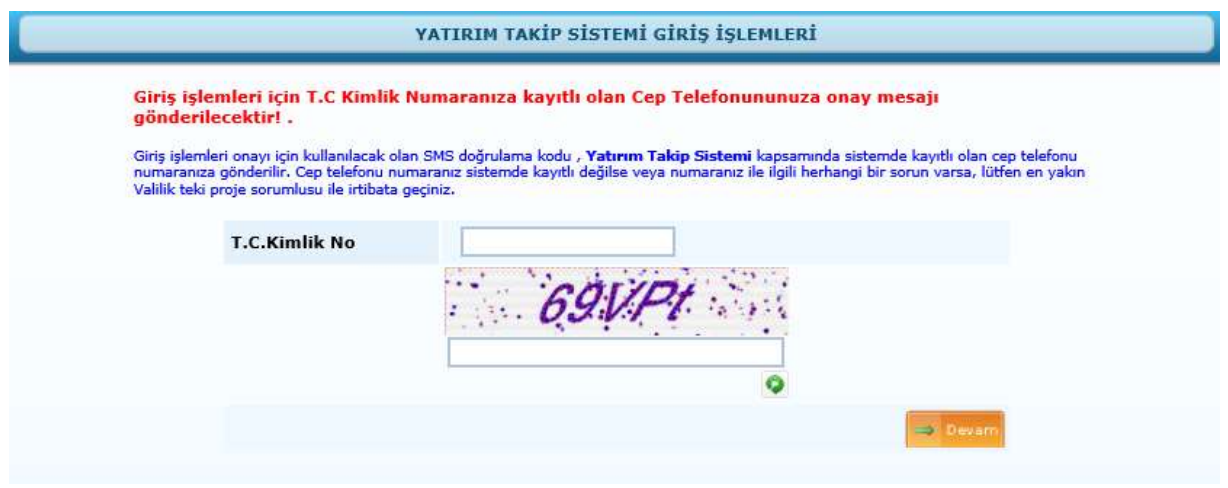

Adrese tıklandığı zaman kullanıcılar yukarıdaki ekrana ulaşır. Dış Kullanıların kayıt işlemleri Valilik ve alt birimleri tarafından yapılmaktadır. Kullanıcı kayıt işlemi yapılmamış kullanıcılar sisteme ulaşamayacaklardır bu durumda ilgili valilik İLYAS sorumlusu ile irtibata geçmeleri gerekmektedir.

T.C Kimlik No ve doğrulama kodu girilerek **butonuna basılır.** 

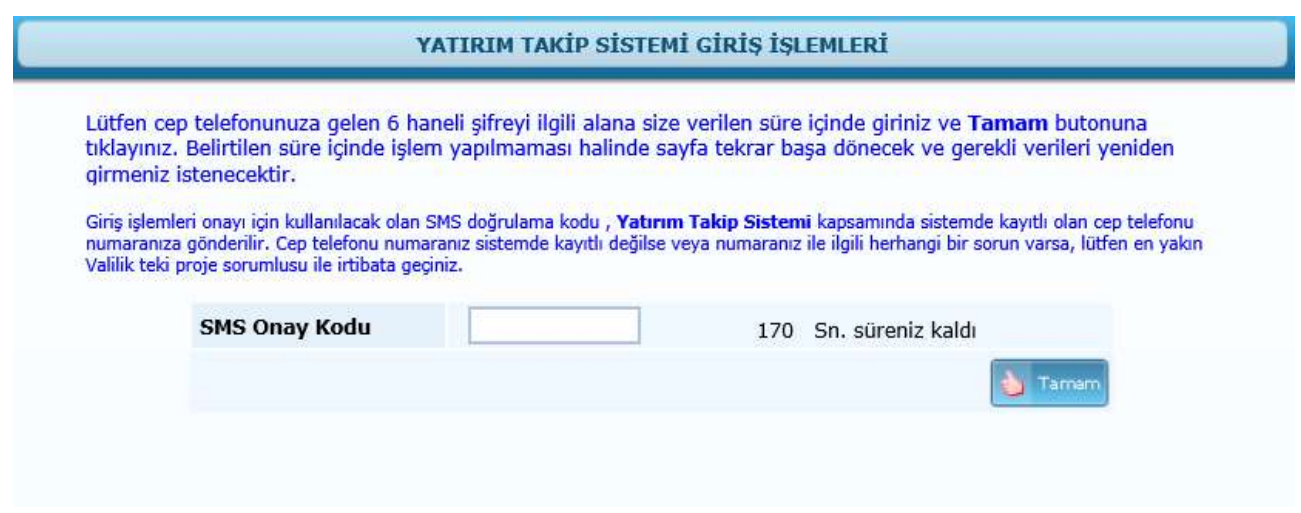

Kullanıcının kaydı yapılırken eklenen telefon numarasına gelen SMS Onay Kodu ilgili haneye

girilir. Ardından butonuna basılarak İl Yatırım Takip Ana Sayfasına giriş yapılır.

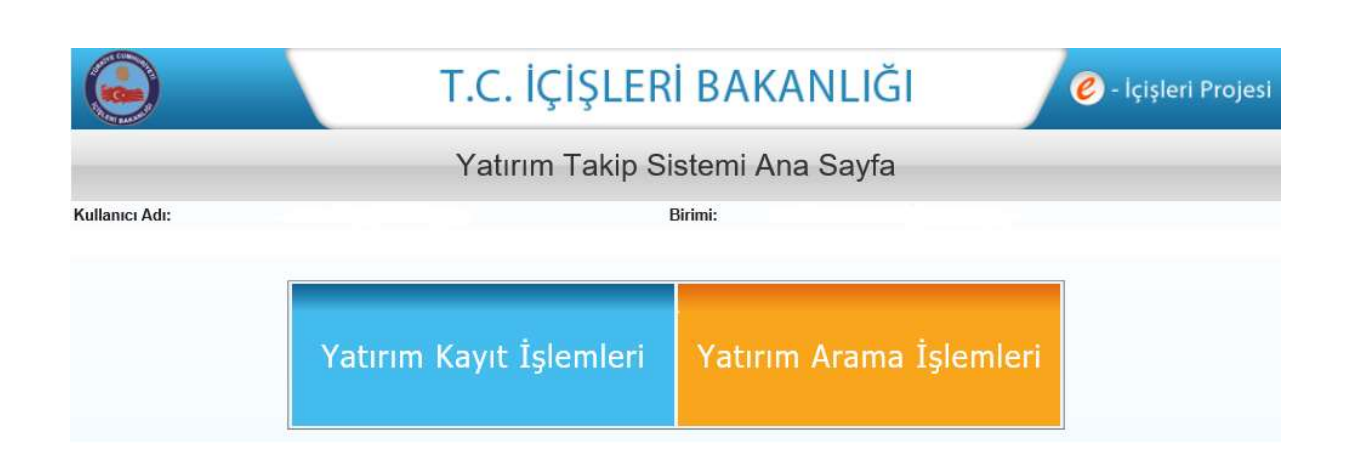

Yatırım Takip Sistemi Ana Sayfasında Yatırım Kayıt İşlemleri ve Yatırım Arama İşlemleri olmak üzere 2 menü açılmaktadır.

Menülerin üst tarafında kullanıcı adı ve kullanınıcın kayıt edildiği birim bilgisi görüntülenmektedir.

Kullanıcılar kayıt edildikleri birim altındaki yatırımların girişini yapar ve sadece bu birim altına kayıt edilen yatırımları arama işlemlerinden görüntüleyebileceklerdir.

#### 2. Yatırım Takip Sistemi Ana Sayfa

İçişleri Bakanlığı taşra teşkilatı tarafından e- İçişleri sistemine giriş yapılacak olan; ülke çapında geliştirilen kamu yatırım projelerine ait verilerin tek bir sistem üzerinden kayıt altına alınması ve izlenebilmesi, anlık ve il bazlı olarak yatırım projelerinin izlenebilmesi, bütçe analizlerinin yapılabilmesi ve iş zekası kapsamında desteklenerek analizlerinin yapılabilmesi amacıyla İl Yatırım Takip Sistemi oluşturulmuştur.

#### 2.1. Yatırım Kayıt İşlemleri

 Kullanıcı Yatırım Kayıt İşlemleri alanında yatırıma ait Proje Künye Bilgisi, İhale Bilgileri, Finans Bilgisi, Proje Değerlendirme Bilgilerini oluşturmaktadır.

Bu ekranlarda kırmızı ile belirtilen alanlar doldurulmak zorundadır. Bu alanlar boş geçildiğinde sistem kullanıcıyı otomatik olarak uyarır.

#### 2.1.1. Proje Künye Bilgisi

Proje Künye Bilgileri alanında, projeye ait genel veriler kayıt edilir. Bu alana veri girişleri tamamlandıktan sonra ilgili diğer sekmeler aktif hale gelerek sistem tarafından kullanıcı yönlendirilir.

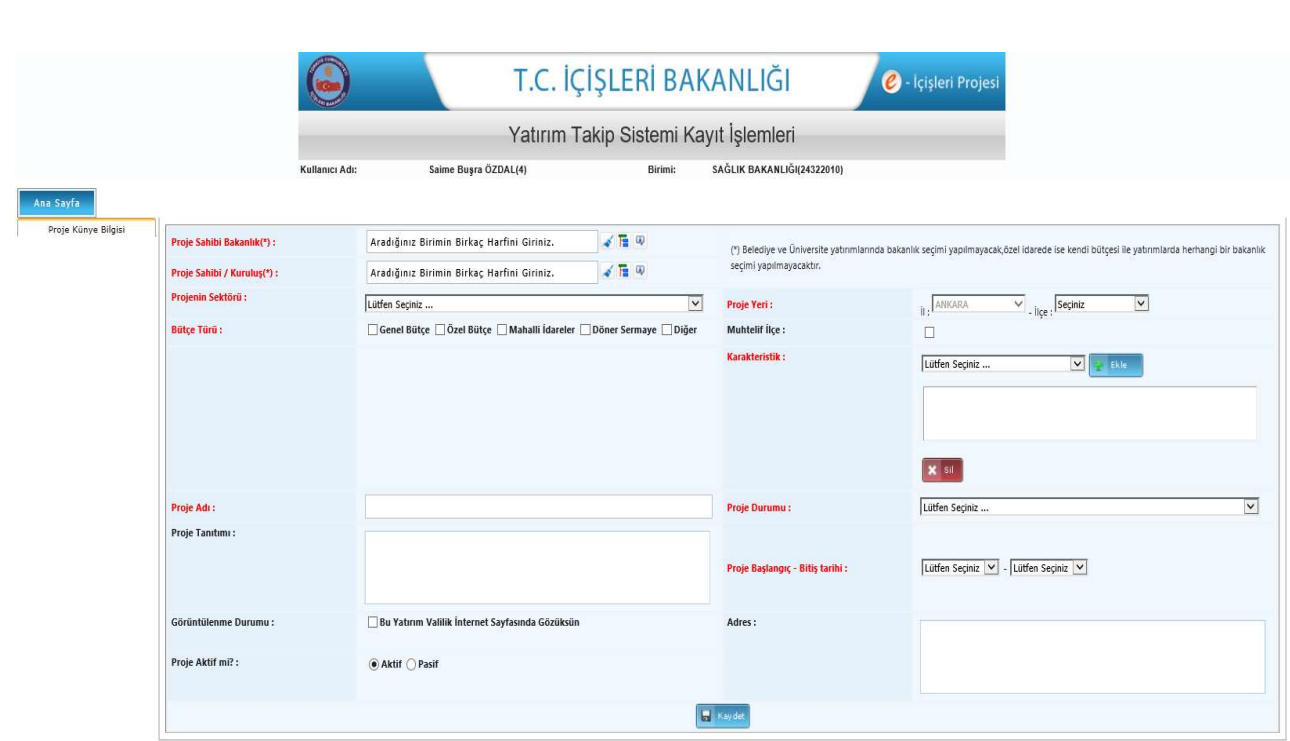

Sayfada bulunan kayıt kriterlerine göre;

Proje Sahibi Bakanlık; Kullanıcı birim ağacı **Fallanının butonunu tıklayarak ilgili** Bakanlığın seçimini yapar.

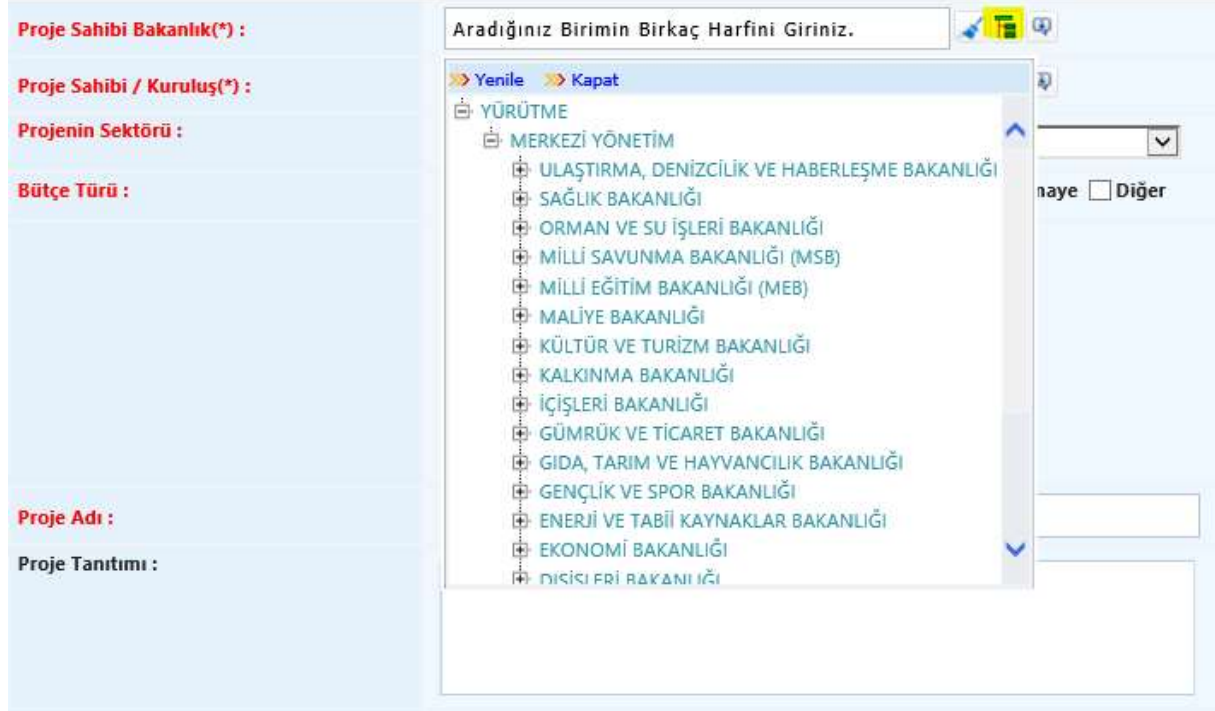

Proje Sahibi / Kuruluş; Kullanıcı birim ağacı **ilk**arama butonunu tıklayarak ilgili kuruluşun seçimini yapar.

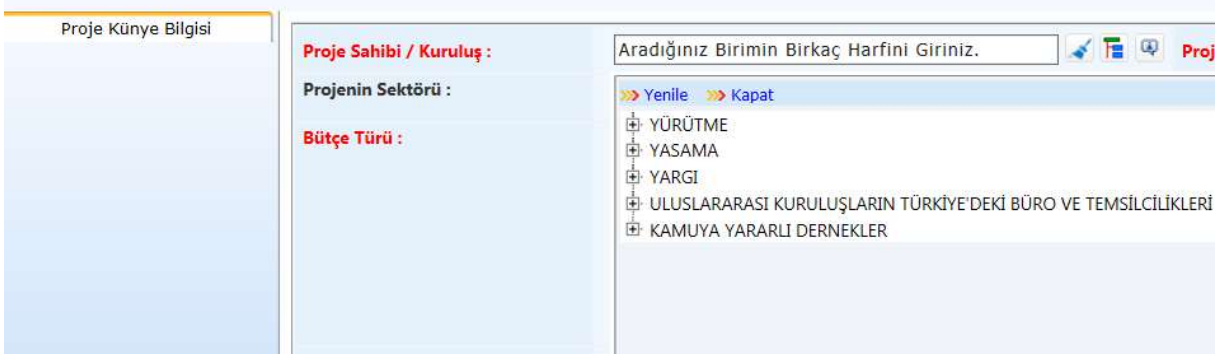

Projenin Sektörü; Kullanıcı aşağı ok yönüne bastığı zaman sektör kriterleri listelenecektir. Buradan projeye ait uygun olan sektör bilgisi seçilir.

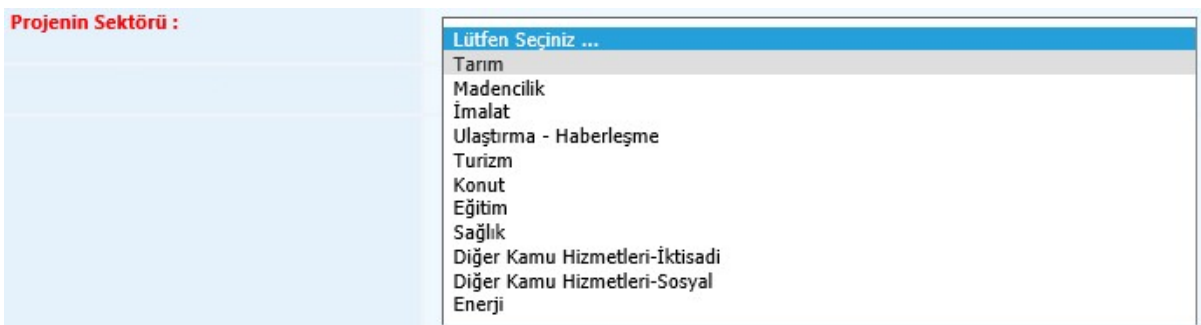

Bütçe Türü; Kullanıcı bütçe türünü seçer. Bu alanda aynı anda birden fazla bütçe türü seçilebilmektedir.

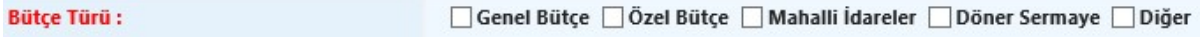

Ayrıca Bütçe türü olarak Diğer işaretlendiği zaman Diğer sekmesinin alt kırılımları olarak Fon, Bağış, Dış Kredi ve açıklama alanları açılmaktadır.

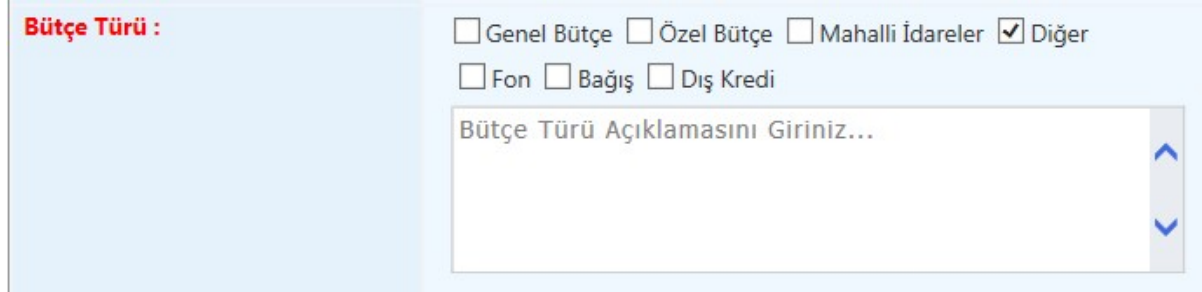

Proje Adı; Kullanıcı proje adını girer bu alan 150 karakter ile sınırlıdır.

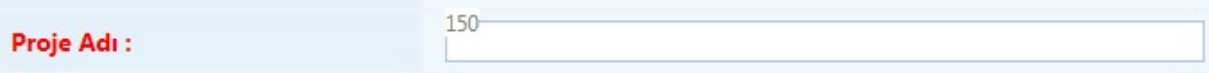

Proje Tanıtımı; Projenin kısa tanıtımının yapıldığı alandır 250 karakter ile sınırlıdır.

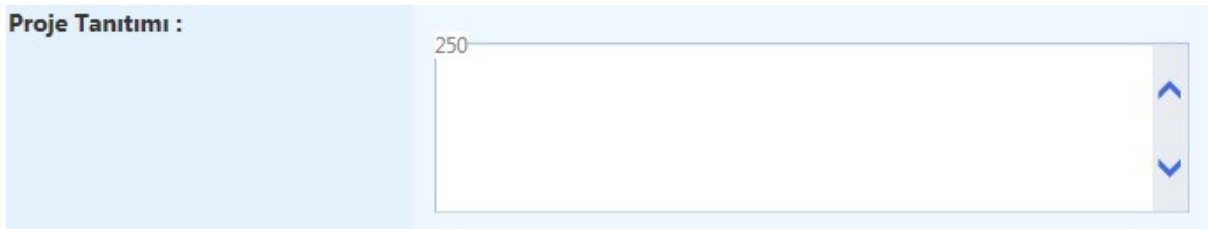

Görüntülenme Durumu; Projeye ait girilen etiket bilgilerinin Valilik İSAY sayfalarında gösterilmesi durumunun belirlenmesi için kullanılır. Bu alandaki kutucuk işaretlendiği zaman girilen projeye ait veriler Valilik İsay sayfasındaki harita üzerinde gösterilir.

Proje Aktif mi? ; Kayıt edilen proje aktif olarak takip edilmekte ise aktif seçeneği seçilmeli değil ise pasif seçeneği seçilmedir.

Proje Yeri; Kullanıcının kayıtlı il bilgisi otomatik gelmekte olup ilçe bilgisi seçimini yapar.

il . ANKARA  $\overline{\smash{\vee}}$  .  $\overline{\mathsf{I}^{\mathsf{I}}\mathsf{I}^{\mathsf{I}}}$  seçiniz Proje Yeri:  $\checkmark$ 

Muhtelif İlçe; Eğer proje birden fazla ilçeyi kapsamaktaysa muhtelif ilçe kutucuğu işaretlendikten sonra birden fazla ilçe seçilebilmektedir.

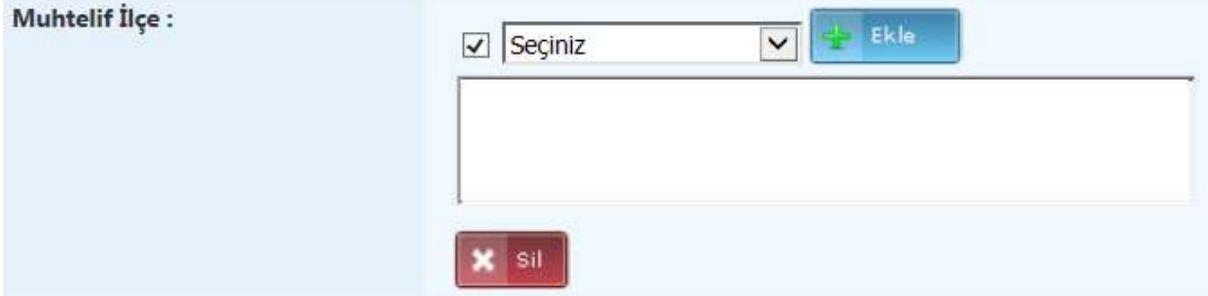

 Kullanıcı ilçe ağacından ilçe seçimini yapar. İstediği ilçe ekleme işlemini ilçe seçimlerini yapıp EKLE **butonunu tıklayarak yapabilir.** Eklenen muhtelif ilçeler listelenen sonuçlar üzerindeki Sil **X** sil butonuna tıklanarak silinir.

Karakteristik; Kullanıcı karakteristik türünü seçer. Aynı anda birden fazla tür seçimi yapılabilmektedir.

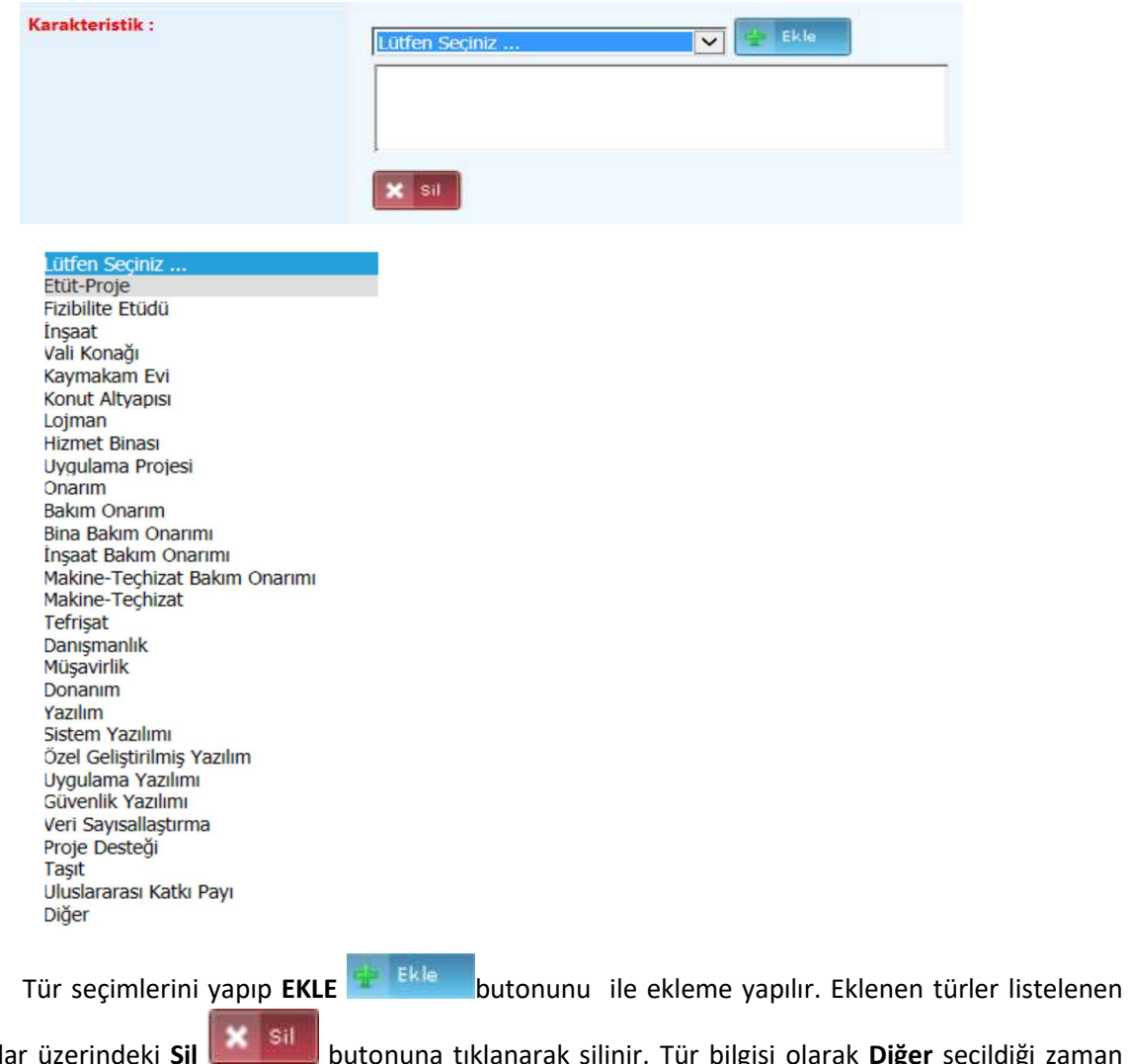

sonuçlar üzerindeki Sil **butonuna tıklanarak silinir. Tür bilgisi olarak Diğer** seçildiği zaman açıklama alanı aktif olmaktadır.

Karakteristik Türü Açıklamasını Giriniz...

Proje Durumu; Kullanıcı durum bilgisini seçer.

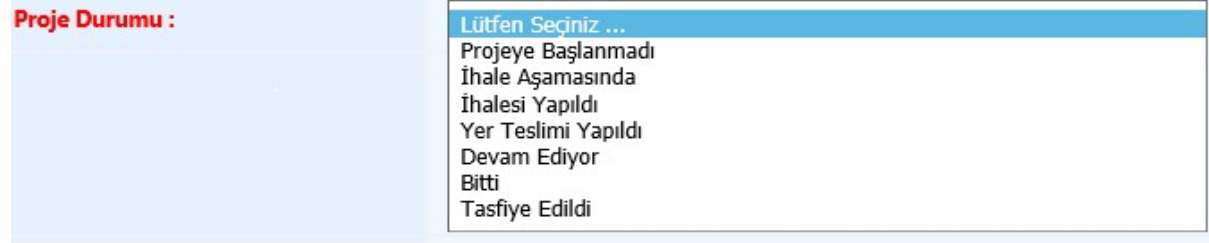

Proje durumu BİTTİ seçilmesi durumunda sistem "Resmi Açılışı Yapıldı" ve "Resmi Açılışı Yapılmadı" seçeneklerini aktif hale getirir. Bu seçeneklerden birini işaretlemeden kayıt yapılamaz.

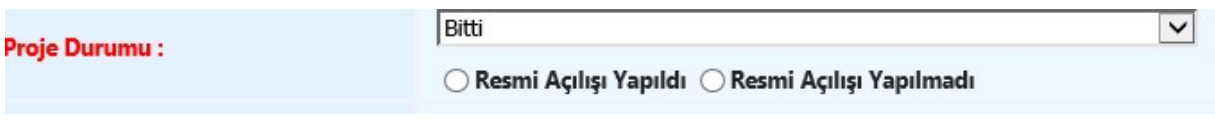

Proje Başlangıç – Bitiş Tarihi; Kullanıcı projenin başlama ve bitiş yıl aralığı bilgisini girer.

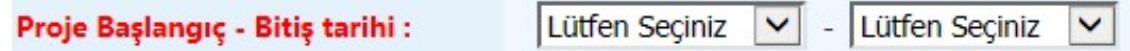

Adres; Kullanıcı adres bilgisini girer. Alan 250 karakter ile sınırlıdır.

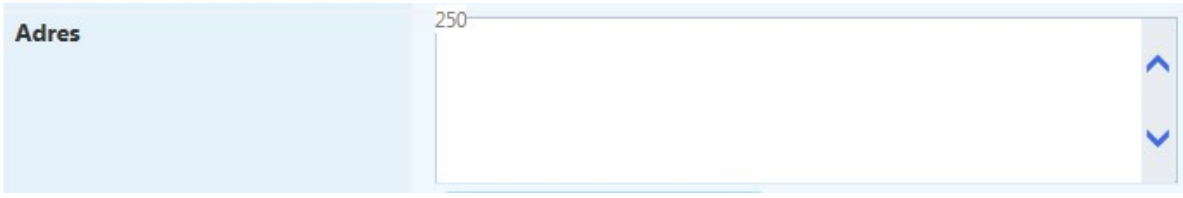

Kullanıcı kayıt kriterlerini tamamladıktan sonra KAYDET butonuna tıklar ve kayıt işlemi gerçekleşir. Kayıt işleminden sonra kullanıcının diğer alanlar aktif olur.( İhale Bilgileri, Finans Bilgisi, Proje Değerlendirme Bilgileri)

## 2.1.2. İhale Bilgileri

İhale Bilgileri alanında, projenin ihale tutarı girişi yapılır. Ayrıca ihaleyi alan firma bilgileri ve ihale usul bilgileri tutulur.

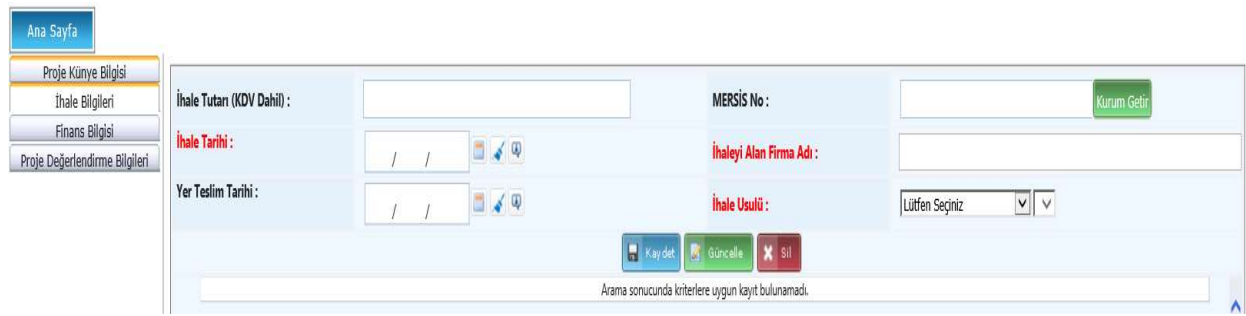

İhale Tutarı; Kullanıcı ihale tutarını KDV dahil hali ile giriş yapar.

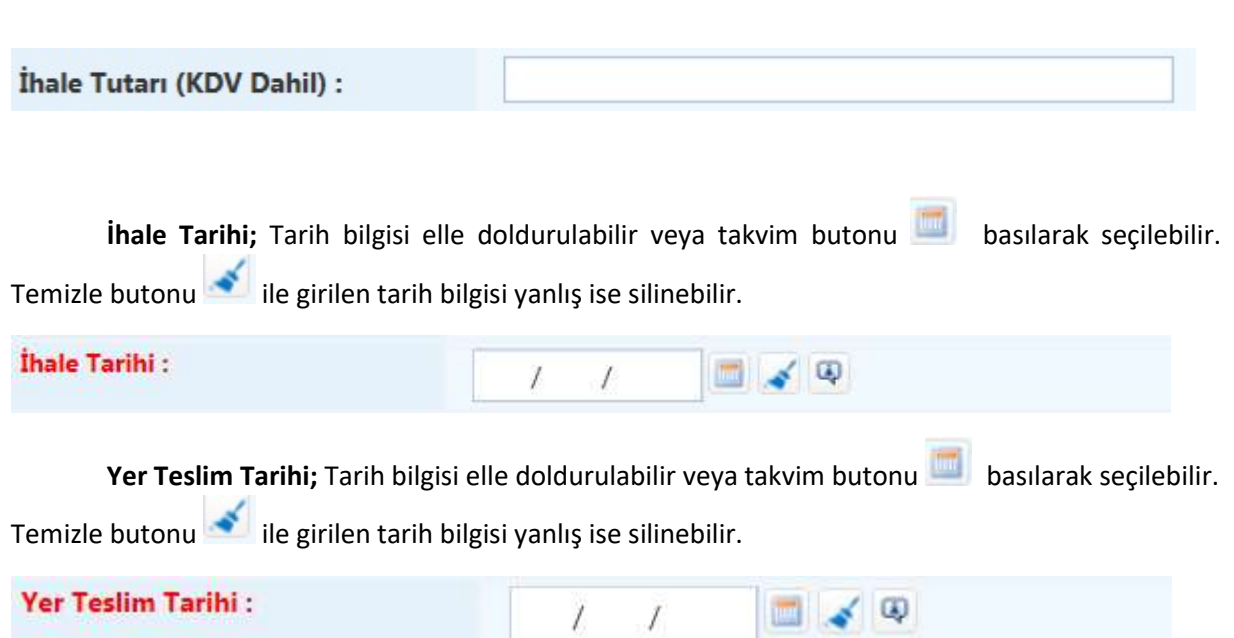

 MERSİS No; İhaleyi alan firmalara ait bilgilerin MERSİS numaraları ile kurulacak ilgili web servis üzerinden çekilmesini sağlar. İlgili web servis çalışmaları devam ettiği için bu alandan henüz veri çekilmesi yapılamayacaktır. Firmaya ait isim bilgileri İhaleyi Alan Firma alanına manuel olarak girilmelidir.

İhaleyi Alan Firma Adı; Kullanıcı tarafından firma bilgisi girilir.

İhaleyi Alan Firma Adı:

İhale Usulü; Kullanıcı usul tipini belirler.

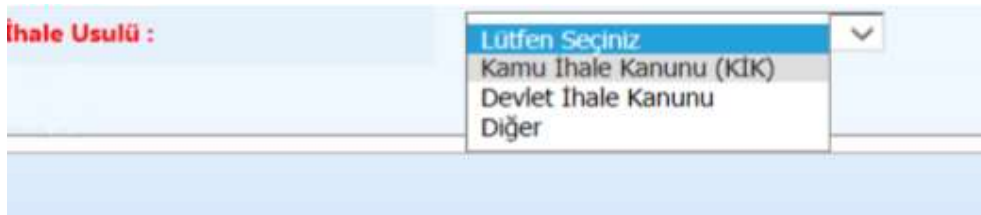

İhale usullerinden Kamu İhale Kanunu (KİK) seçildiğinde bu usule ait seçimler listelenmekte olup uygun olan tür seçilmelidir.

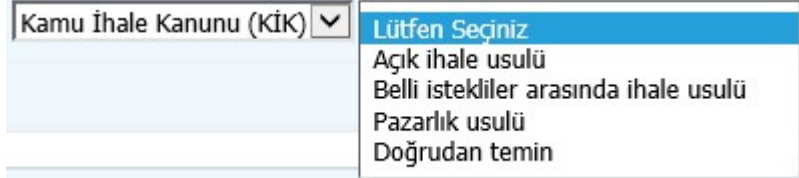

İhale usullerinden Devlet İhale Kanunu seçildiğinde bu usule ait seçimler listelenmekte olup uygun olan tür seçilmelidir.

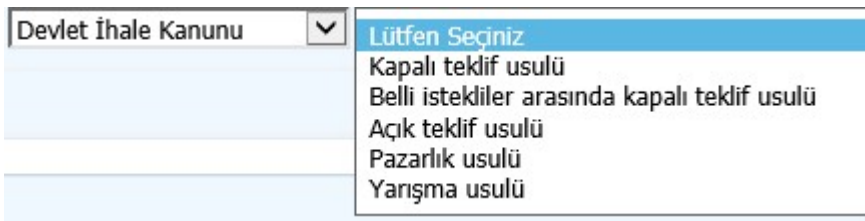

İhale usullerinden Diğer seçildiğinde 50 karakterlik açıklama alanı açılmakta olup bu alanın doldurulması gerekmektedir.

Bilgiler girildikten sonra işlemi ile bilgiler kayıt edilmiş olur.

Yapılan her ihaleye ait bilgiler tek tek kayıt edilerek listelenir. Listelenen kayıtlar üzerinden güncelleme ve silme işlemi yapılabilir.

## 2.1.3. Finans Bilgisi

Finans Bilgileri alanında, proje tutarı, önceki yıllar harcaması ve yıl ödeneği bilgilerinin girişi yapılır. Aynı zamanda döneme bağlı yıllık harcama bilgileri girilerek nakdi ve fiziki gerçekleşme oranları tutulur.

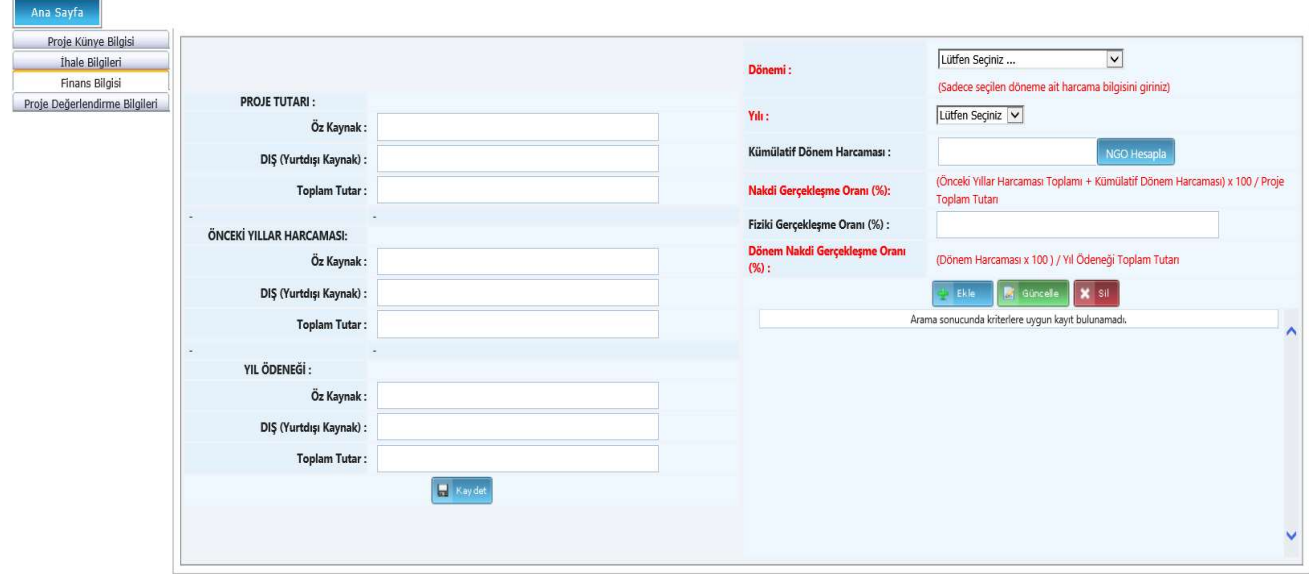

Sayfada bulunan kayıt kriterlerine göre;

Proje Tutarı; Kullanıcı varsa Öz Kaynak ve Dış (Yurtdışı Kaynak) tutarlarını girer sistem Toplam tutarı otomatik hesaplar.

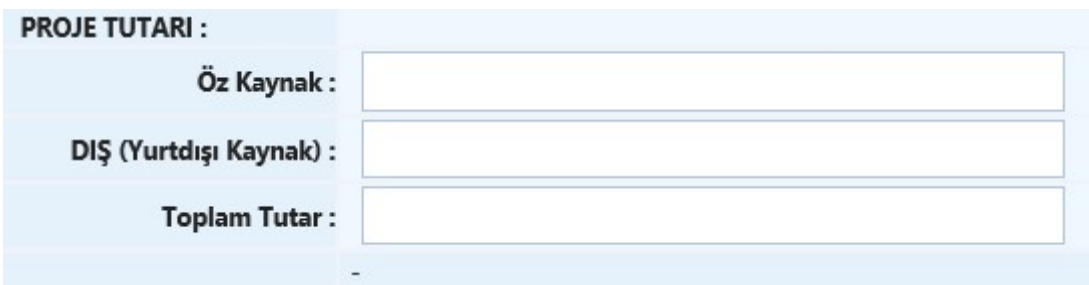

Önceki Yıllar Harcaması; Kullanıcı varsa Öz Kaynak ve Dış (Yurtdışı Kaynak) tutarlarını girer sistem Toplam tutarı otomatik hesaplar.

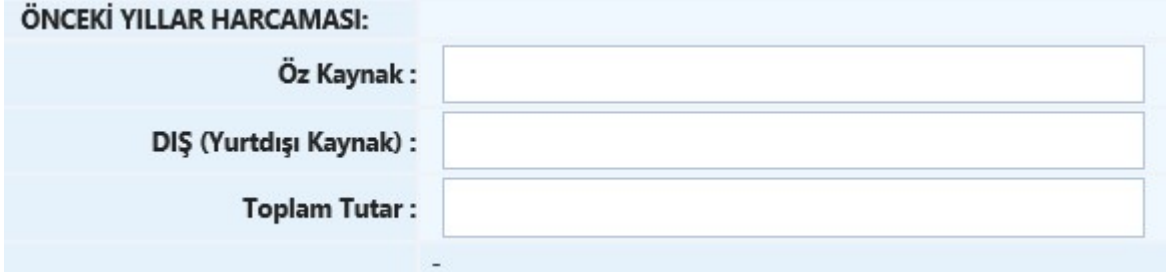

Yıl Ödeneği; Kullanıcı varsa Öz Kaynak ve Dış (Yurtdışı Kaynak) tutarlarını girer sistem Toplam tutarı otomatik hesaplar.

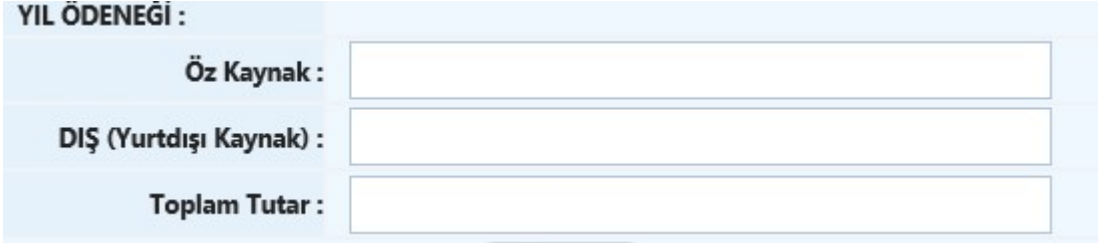

 Harcama ve tutar bilgileri girildikten sonra kayıt edilir. Daha sonra dönem harcama bilgileri dönemsel olarak girilebilir. Bu alanlara girilen bilgiler rapor sayfalarına yansır.

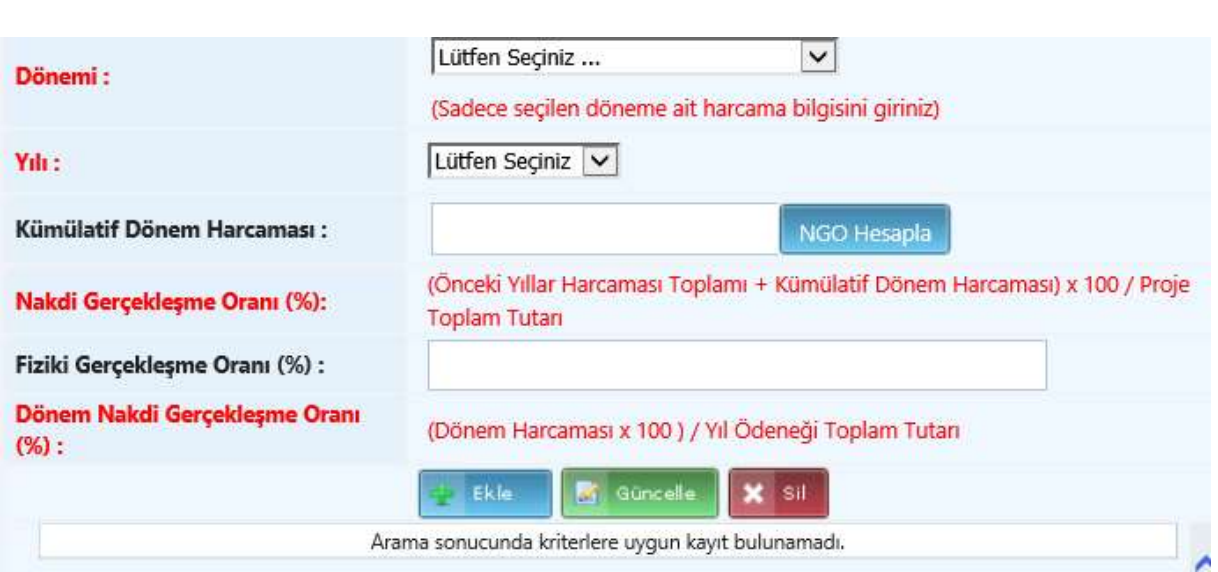

Dönem bilgisi ve yılı seçilir. Kullanıcı seçilen döneme ait olan Kümülatif Dönem Harcama

bilgisini girdikten sonra NGO Hesapla butonu ile Nakdi Gerçekleşme Oranı sistem tarafından otomatik hesaplanır. Fiziki gerçekleşme oranı kullanı tarafından girilir. Daha sonra ekle butonu Ekle. ile dönemin harcaması kayıt edilir.

 Listelenen dönem harcama bilgileri seç işlemine basılarak seçilen döneme ait güncelleme ve silme işlemi yapılabilir. Birden fazla dönem bilgisi var ise güncelleme ve silme işlemleri en son bilgiden başlanarak yapılabilmektedir.

 Dönem harcamaları girişleri sıra ile yapılmalıdır. Yoksa sistem tarafından kullanıcı aşağıdaki uyarı ile karşılaşır.

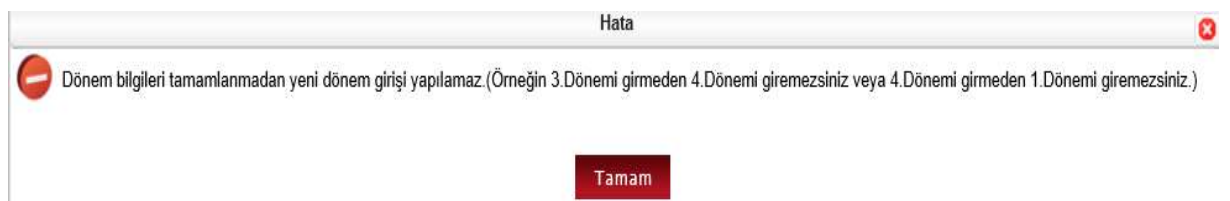

## 2.1.4. Proje Değerlendirme Bilgileri

Proje Değerlendirme Bilgileri alanında Projenin Amacı ve Sağlayıcı Fayda ile projeye ait Önemli Aşamalar ve Varsa Sorun Alanları bilgileri text alanı olarak tutulmaktadır.

Kullanıcı projeyi sık takip edilen olarak belirleyerek arama işleminde ulaşım kolaylığı sağlanır.

Projede Sıkıntı var mı seçimi ile arama işlemlerinde ulaşım kolaylığı sağlanır.

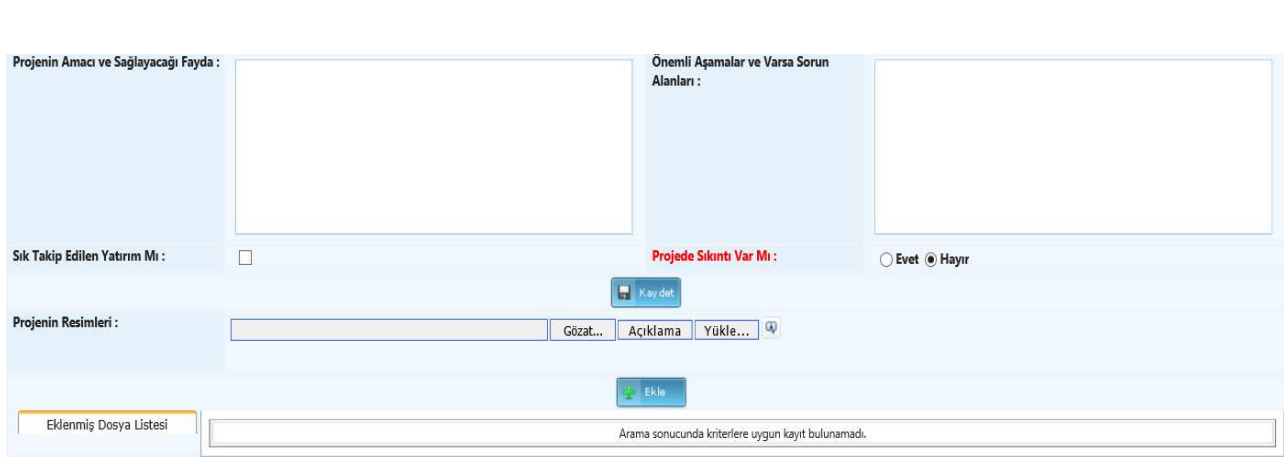

Projenin Resimleri alanına Projeye ait görseller yüklenebilmektedir.

## 2.2. Yatırım Arama İşlemleri

Kayıt işlemi gerçekleşmiş yatırım verilerinin arama işlemlerinin yapıldığı alandır.

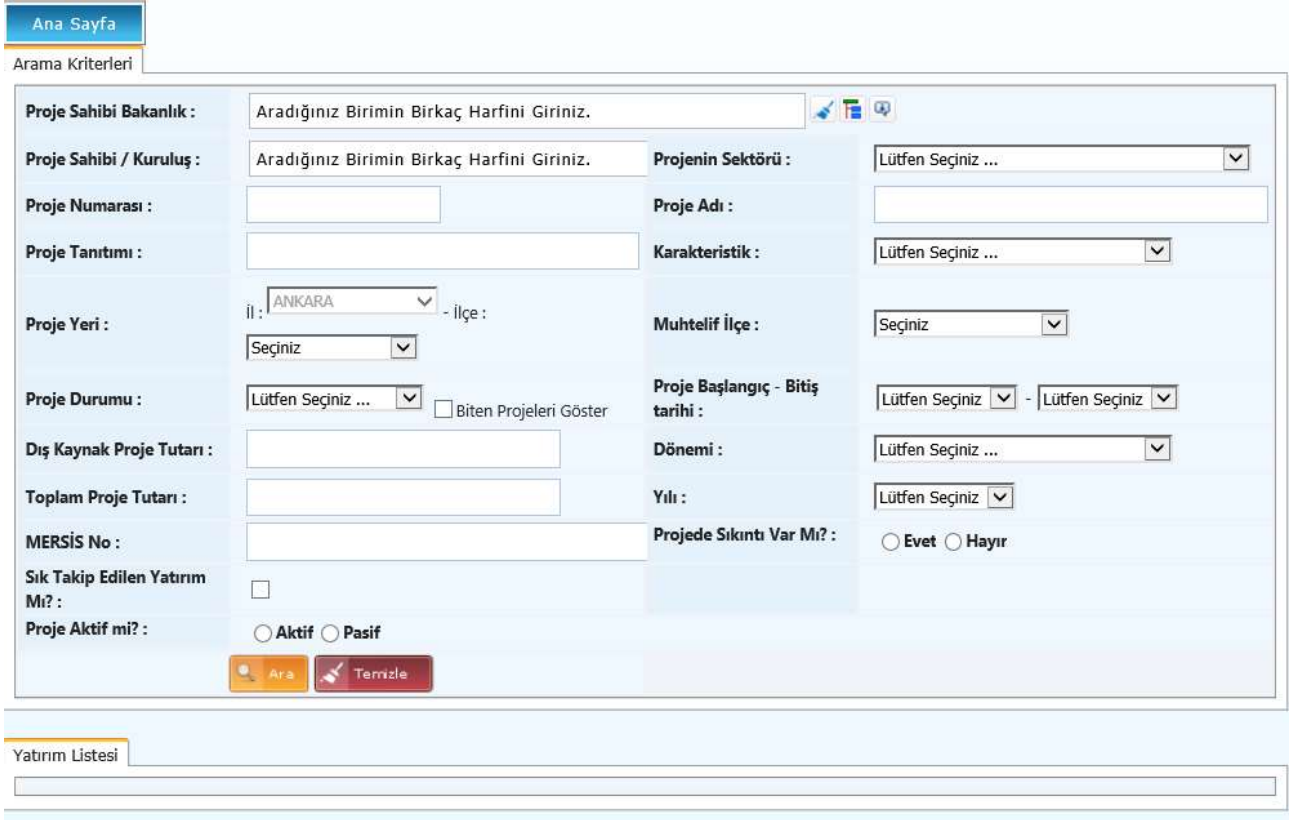

Kullanıcı arama kriterlerini girerek ya da hiçbir kriter girmeden Ara butonunu tıklar. Arama sonuçları sayfada listelenir.

Kullanıcı Rapor Al butonuna tıklayarak sayfada bulunan verilerin dokümanını alabilir.

Kullanıcı arama sonuçları üzerindeki *İşlemler* alanında bulunan Güncelle butonuna tıklayarak kayıt üzerinde güncelleme işlemini gerçekleştirebilir.

Kullanıcı arama sonuçları üzerindeki işlemler alanında bulunan Sil butonuna tıklayarak kayıt üzerinde silme işlemini gerçekleştirebilir.